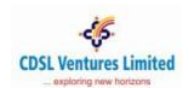

#### **Table of Contents - Student**

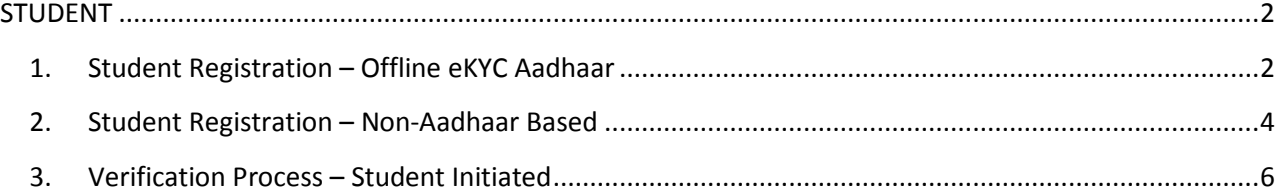

## <span id="page-0-1"></span><span id="page-0-0"></span>**STUDENT**

### **1. Student Registration – Offline eKYC Aadhaar**

(Note: Student registration with Offline eKYC Aadhaar is possible only if Mobile number or Email Id or both are seeded with Aadhaar database. We recommend Offline eKYC Aadhaar based Student Registration.)

- 1. Visit CVL NAD website www[.cvl.nad.co.in](http://www.cvl.nad.co.in/)
- 2. Click on '*Sign-Up' 'Student'*
- 3. Select *'Offline eKYC Aadhaar'* radio button
- 4. Student will visit the UIDAI website[: Click here...](https://resident.uidai.gov.in/offline-kyc) [\(https://resident.uidai.gov.in/offline-kyc\)](https://resident.uidai.gov.in/offline-kyc)
- 5. Enter 'Aadhaar Number' or Virtual ID 'VID' and mentioned 'Security Code' in screen, then click on 'Send OTP'.
- 6. The OTP will be sent to the registered Mobile number/E-mail for the given Aadhaar number or VID. Enter the OTP received, 4 Digit Share code and click on 'Submit' button.
- 7. Upload Downloaded zip file along with 4 Digit Share code as a password on CVLNAD Website [\(https://kua.cvlindia.com/EcsOkycAadhaarXML/XMLUpload.jsp\)](https://kua.cvlindia.com/EcsOkycAadhaarXML/XMLUpload.jsp) and click on 'Next' Button to proceed ahead with Registration.
- 8. Enter Mobile Number and Email ID registered in Aadhaar
- 9. User will get the option to change/update his Email ID and Mobile Number
- 10. CVL NAD will be sending OTP on Mobile number and E-mail ID mentioned by student
- 11. Post successful OTP authentication, Student has to fill required fields
- 12. Student will be asked to create password
- 13. Once again OTP validation is carried out for Email ID and Mobile Number
- 14. After OTP validation the User has to seed primary information, password, verification & other details and submit
- 15. Registration successfully completed message is displayed
- 16. Student can Login to the website using Email Address and Password

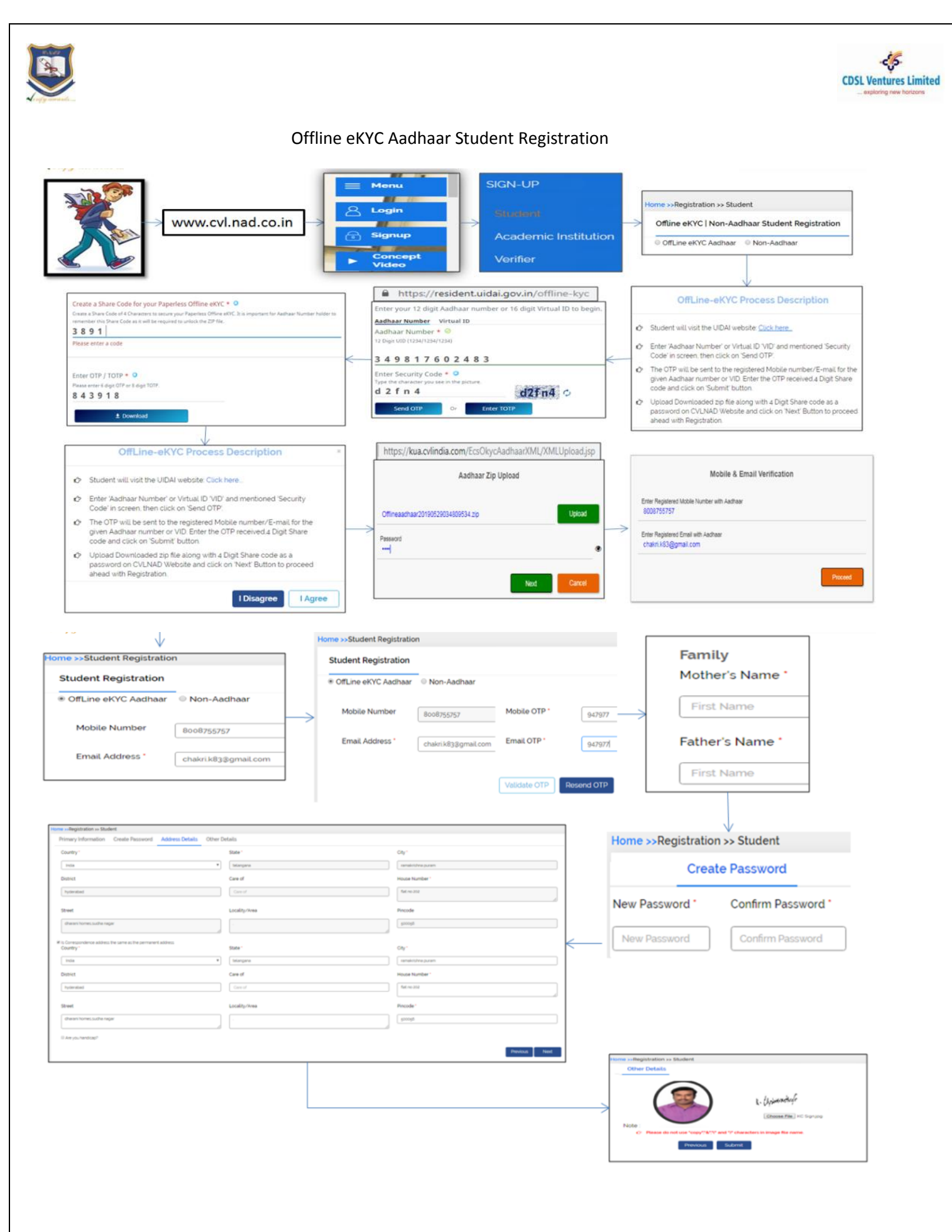

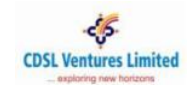

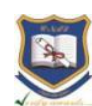

#### <span id="page-2-0"></span>**2. Student Registration – Non-Aadhaar Based**

(Note: We recommend Aadhaar based Student Registration.)

- 1. Visit CVL NAD website [www.cvl.nad.co.in](http://www.cvl.nad.co.in/)
- 2. Click on '*Sign-Up' 'Student'*
- 3. Select 'Non-*Aadhaar'* radio button
- 4. Enter the required Student Registration fields
- 5. Select the check box to agree to the Terms & Conditions and click *'Send OTP'*
- 6. Enter the OTP received via Email & SMS, and click *'Validate OTP'*
- 7. Upon successful validation, enter the Student Registration details
- 8. In 'Other details' section, enter your Academic Institution and Course details. You may enter up to 5 Academic Institutions
- 9. Click '*Submit'*
- 10. A link to your CVL NAD profile will be emailed to you
- 11. Approach your Academic Institution with your CVL NAD profile for them to approve your Student Registration
- 12. Upon registration approval you will receive login credentials for your CVL NAD profile

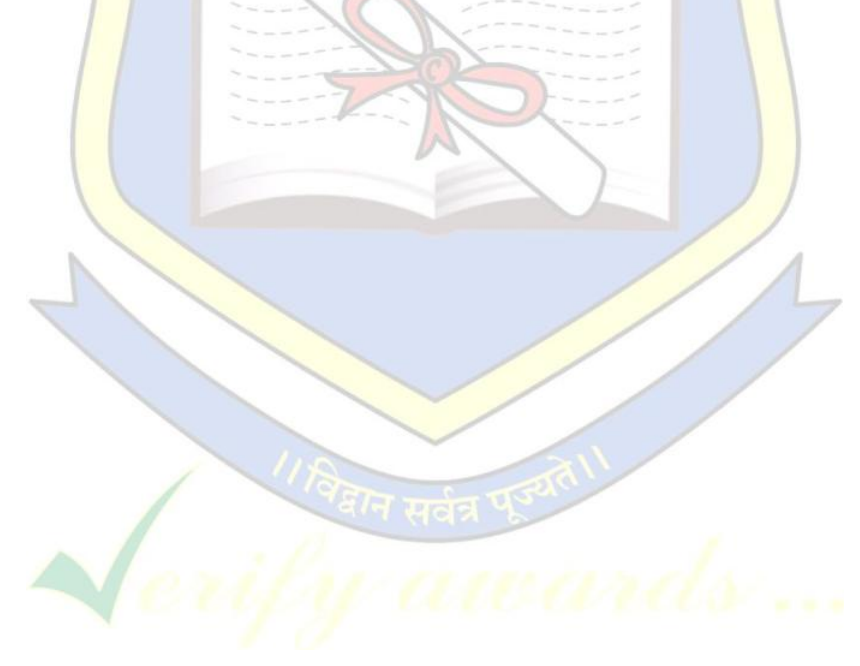

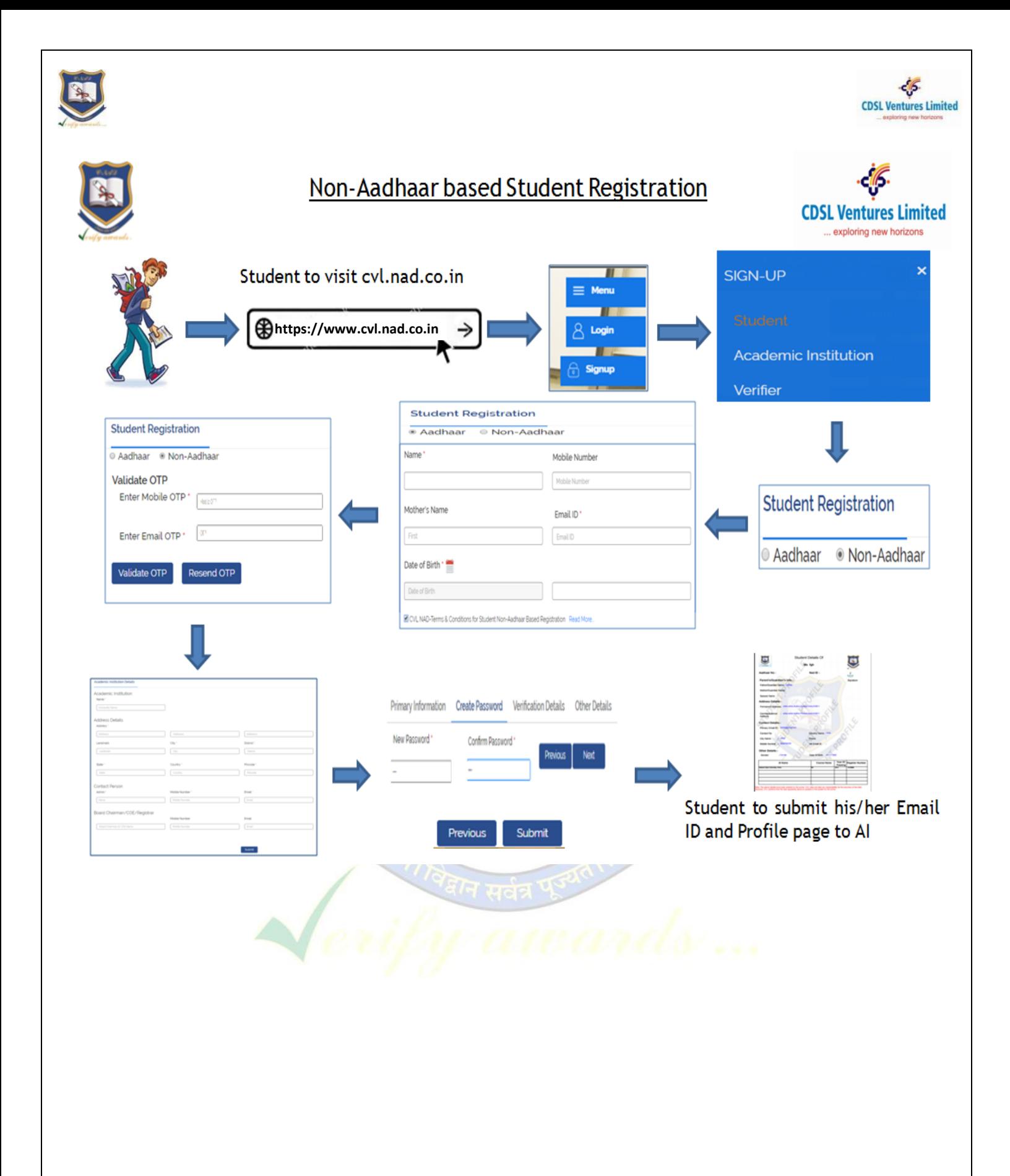

ਉਪਰੋਕਤ ਕਾਰਵਾਈ ਕਰਨ ਉਪਰੰਤ ਵਿਦਿਆਰਥੀ ਦੇ ਈ−ਮੇਲ ਤੇ ਇੱਕ ਵੈਰੀਫਾਈਡ NAD ID ਪ੍ਰਾਪਤ ਹੋਵੇਗਾ । ਉਦਾਰਨ ਦੇ ਤੌਰ ਤੇ ਇਹ NAD ID 12 ਅੱਖਰਾਂ ਦਾ Alphanumeric ਹੋਵੇਗਾ (C8400063\*\*\*\*), ਇਸ ਉਪਰੰਤ ਸਕੂਲ ਆਪਣੇ ਸਕੂਲ ਲਾਗ ਇੰਨ ਰਾਹੀ ਵਿਦਿਆਰਥੀ ਦਾ NAD ID ਹੇਠ ਦਿੱਤੇ ਅਨੁਸਾਰ ਅਪਡੇਟ ਕਰੇਗਾ ।

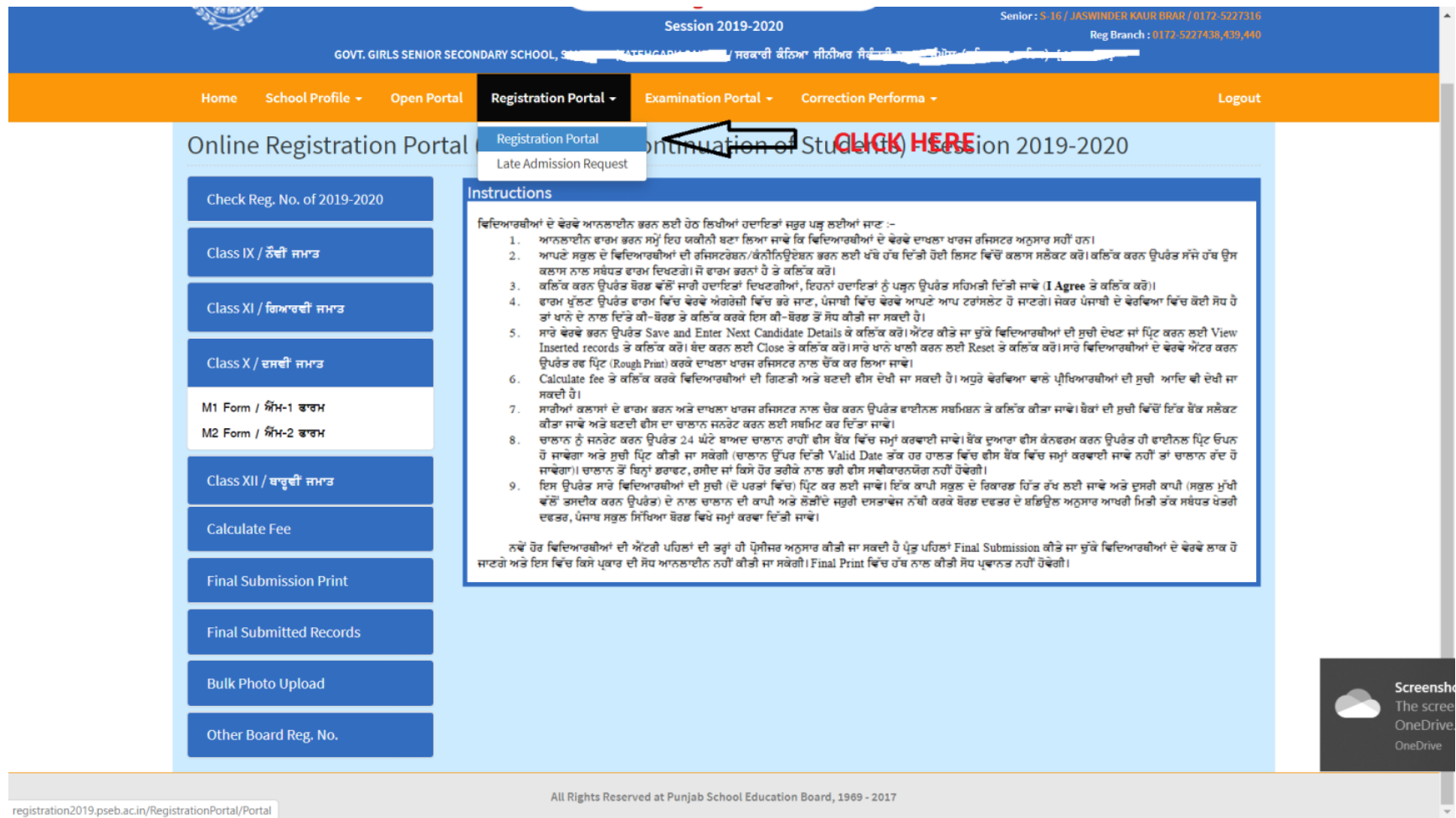

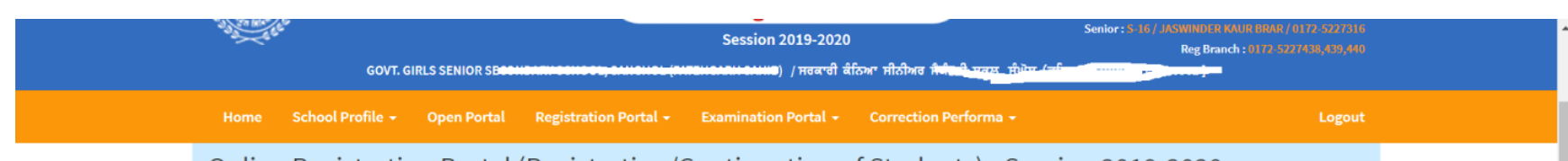

# Online Registration Portal (Registration/Continuation of Students) - Session 2019-2020

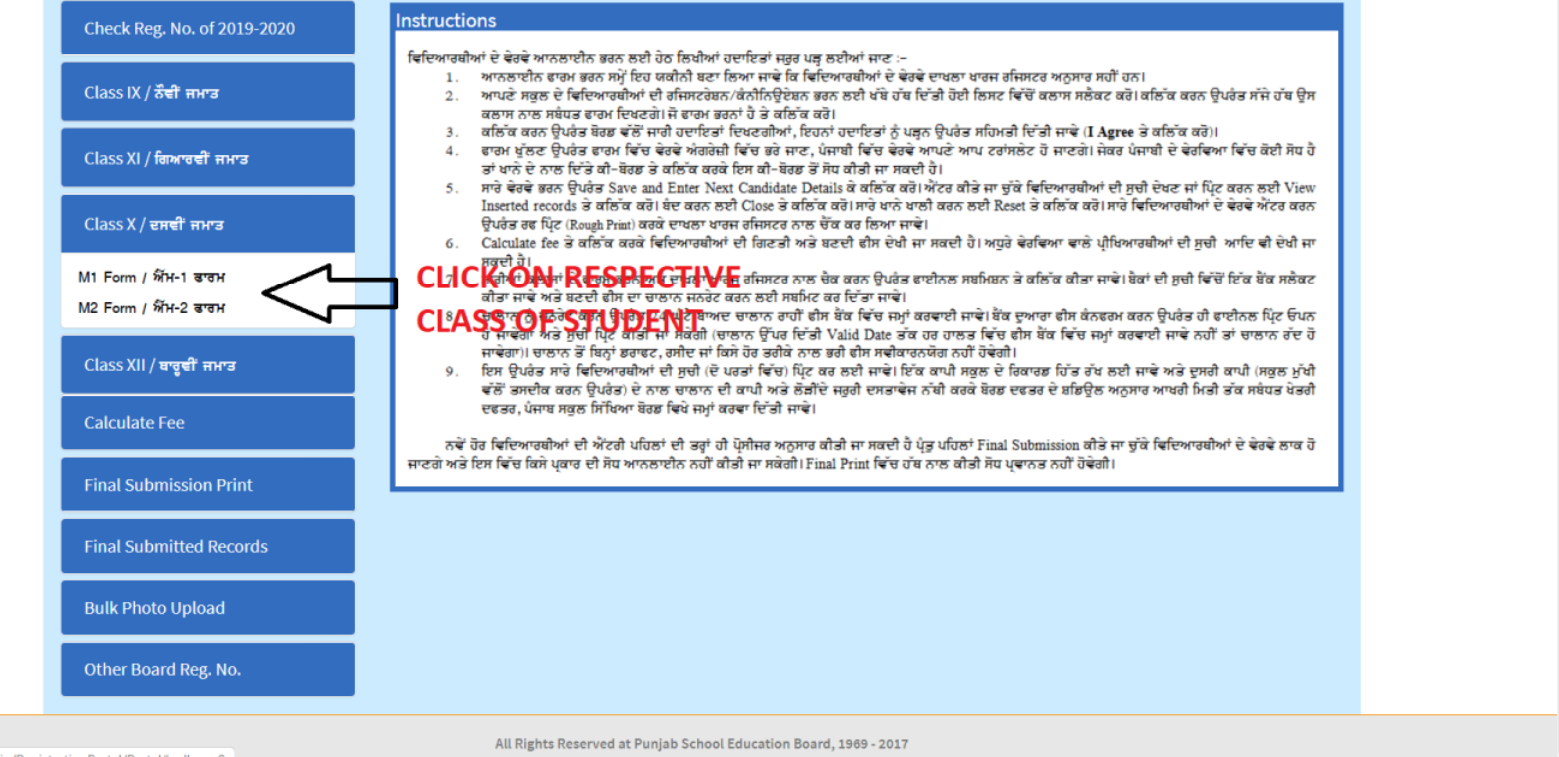

registration2019.pseb.ac.in/RegistrationPortal/Portal#collapse8

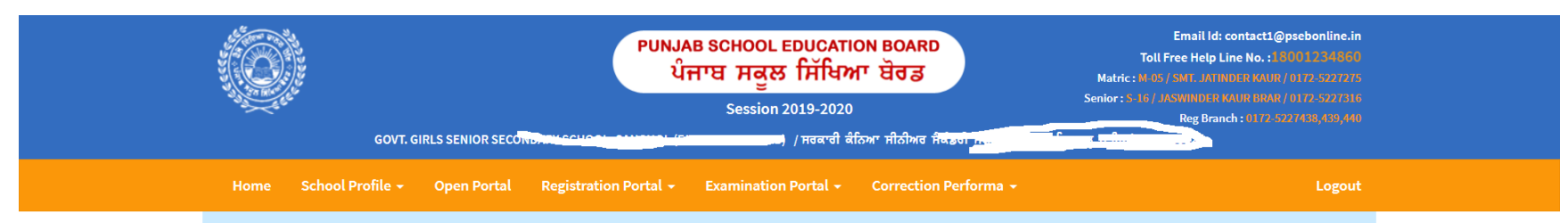

#### Online Registration Portal (Registration/Continuation of Students) - Session 2019-2020

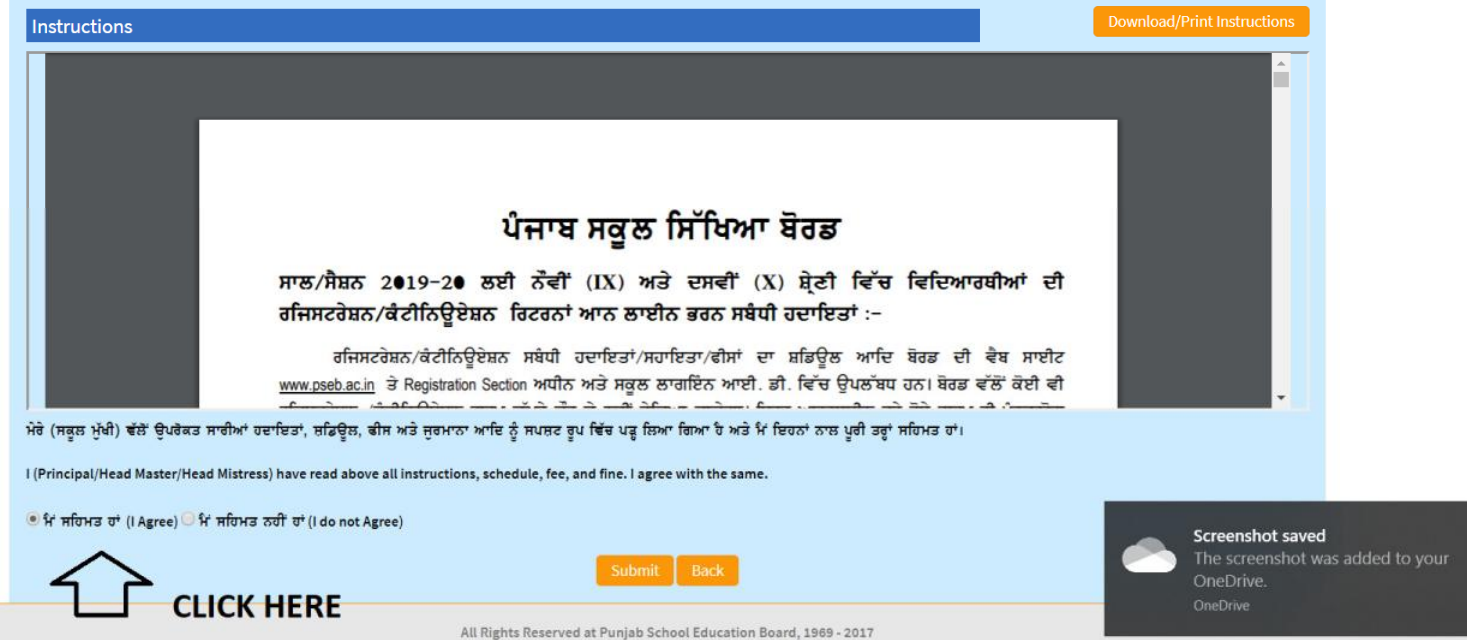

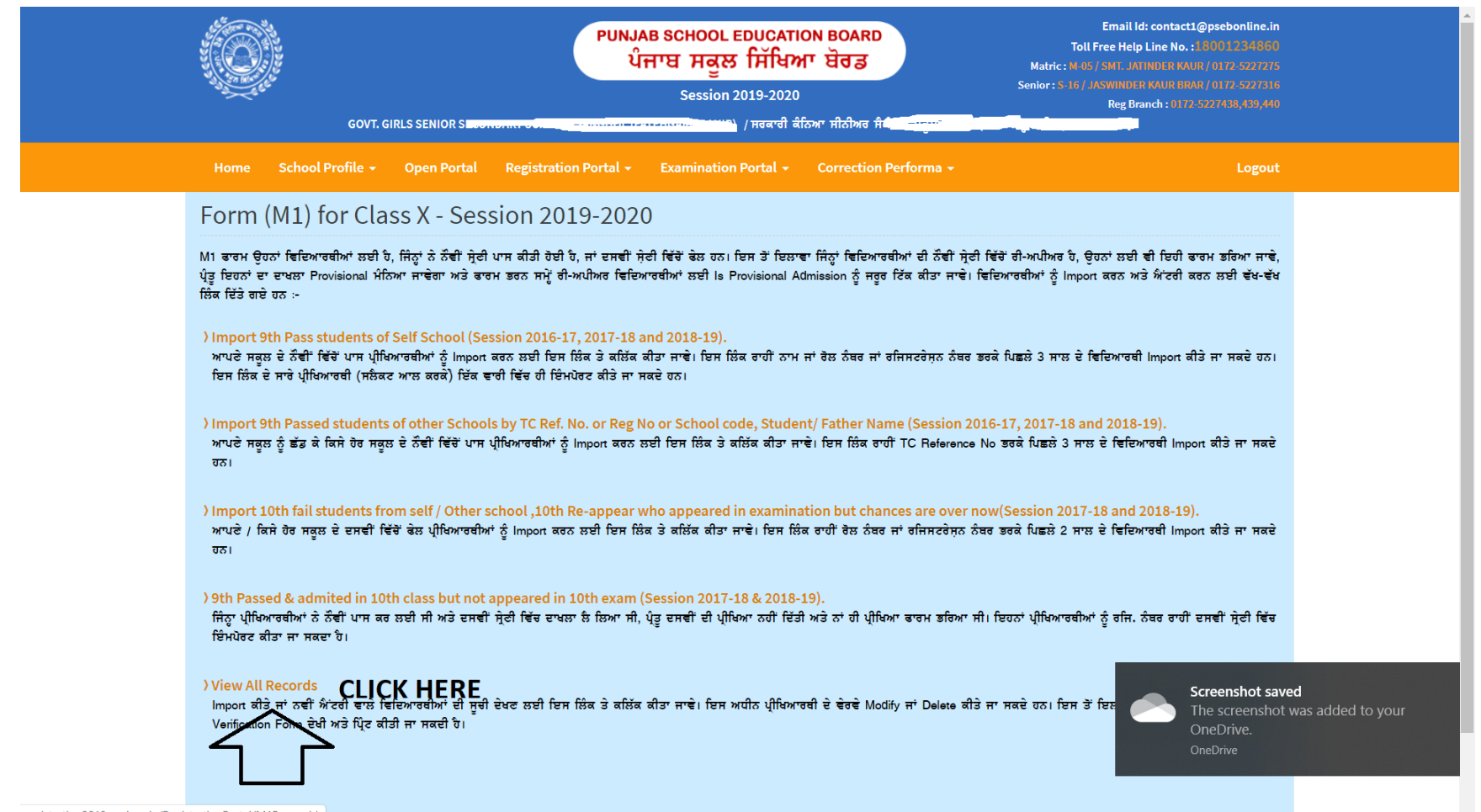

registration2019.pseb.ac.in/RegistrationPortal/M1Formgrid

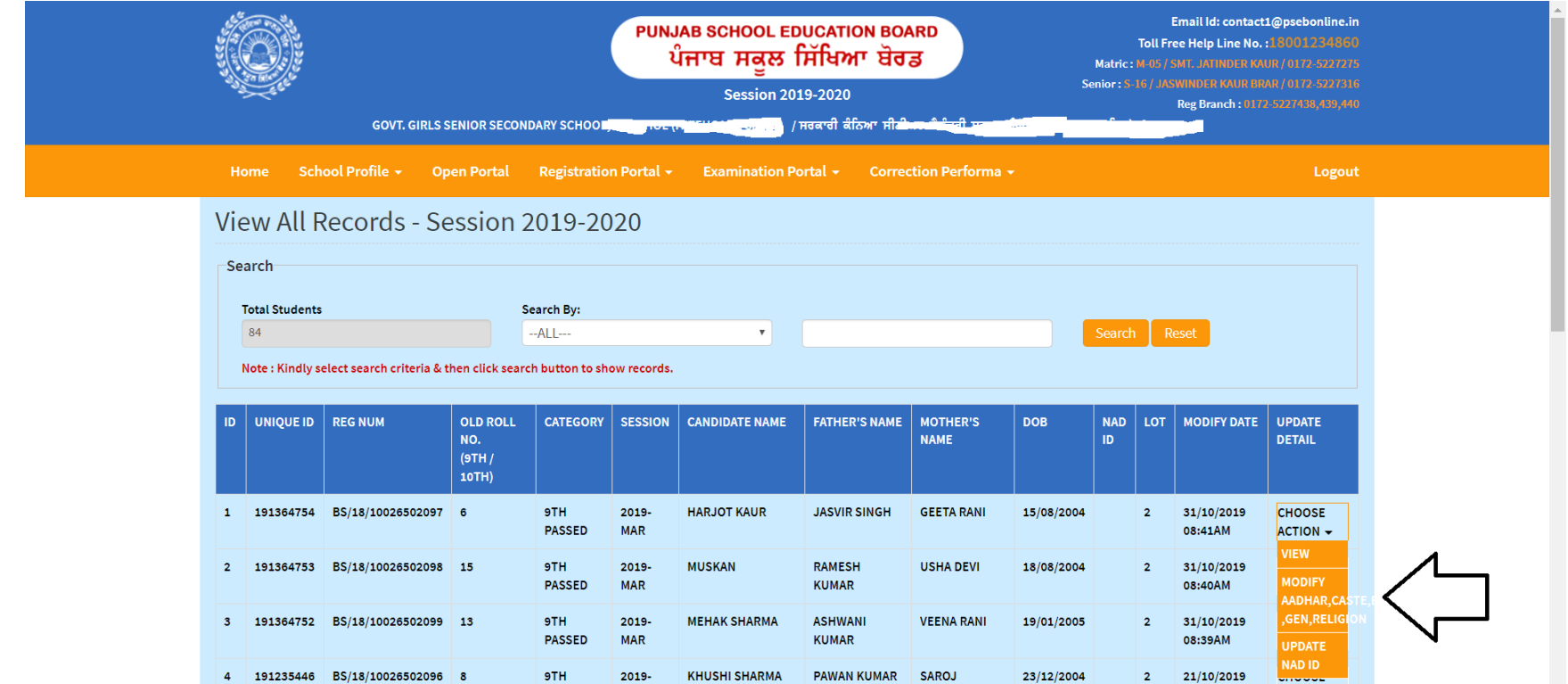

**SHARMA** 

KAUR

KAUR

KAUR

**SUKHWANT** 

**BHUPINDER** 

18/07/2005

20/05/2005

GURSHARANPREET KIRPAL SINGH SUKHMINDER 06/10/2004

10:48AM

11:18AM

11:03AM

 $2 \t21/10/2019$ 

02:37PM

 $2 \t21/10/2019$ 

 $2 \frac{30}{10}/2019$ 

 $ACTION -$ 

CHOOSE

**CHOOSE** 

 $ACTION -$ 

**CHOOSE** 

 $ACTION -$ 

 $\bar{\star}$ 

 $ACTION -$ 

PASSED MAR

PASSED MAR

2019-

2019-

2019-

 $MAR$ 

KAUR

TARAKDEEP KAUR KAMAL SINGH

PARVINDER KAUR RANJIT SINGH

MAR

9TH

9TH

9TH

**PASSED** 

**PASSED** 

5 191235436 BS/18/10026502094 5

6 191235435 BS/18/10026502093 31

7 191235434 BS/18/10026502092 22

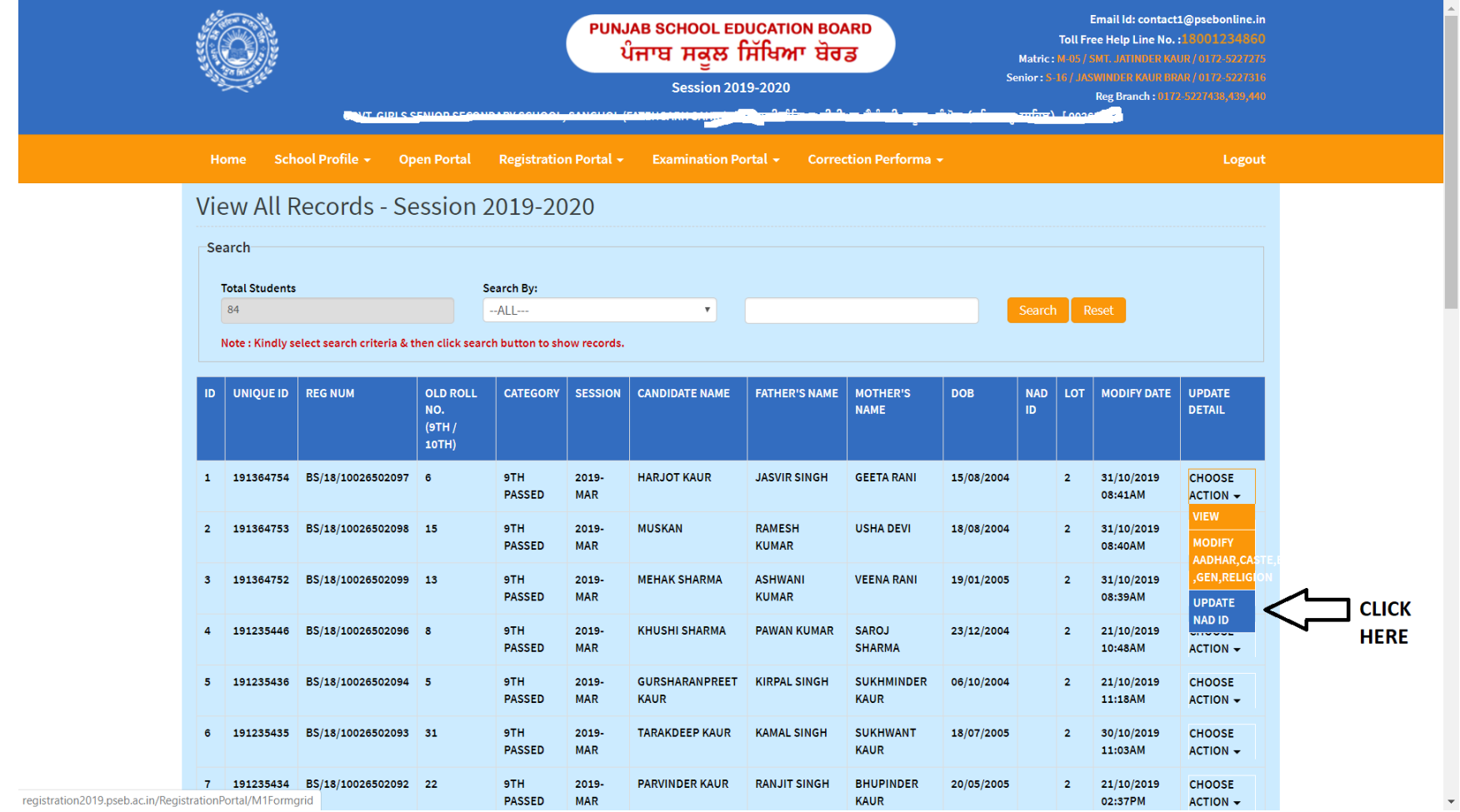

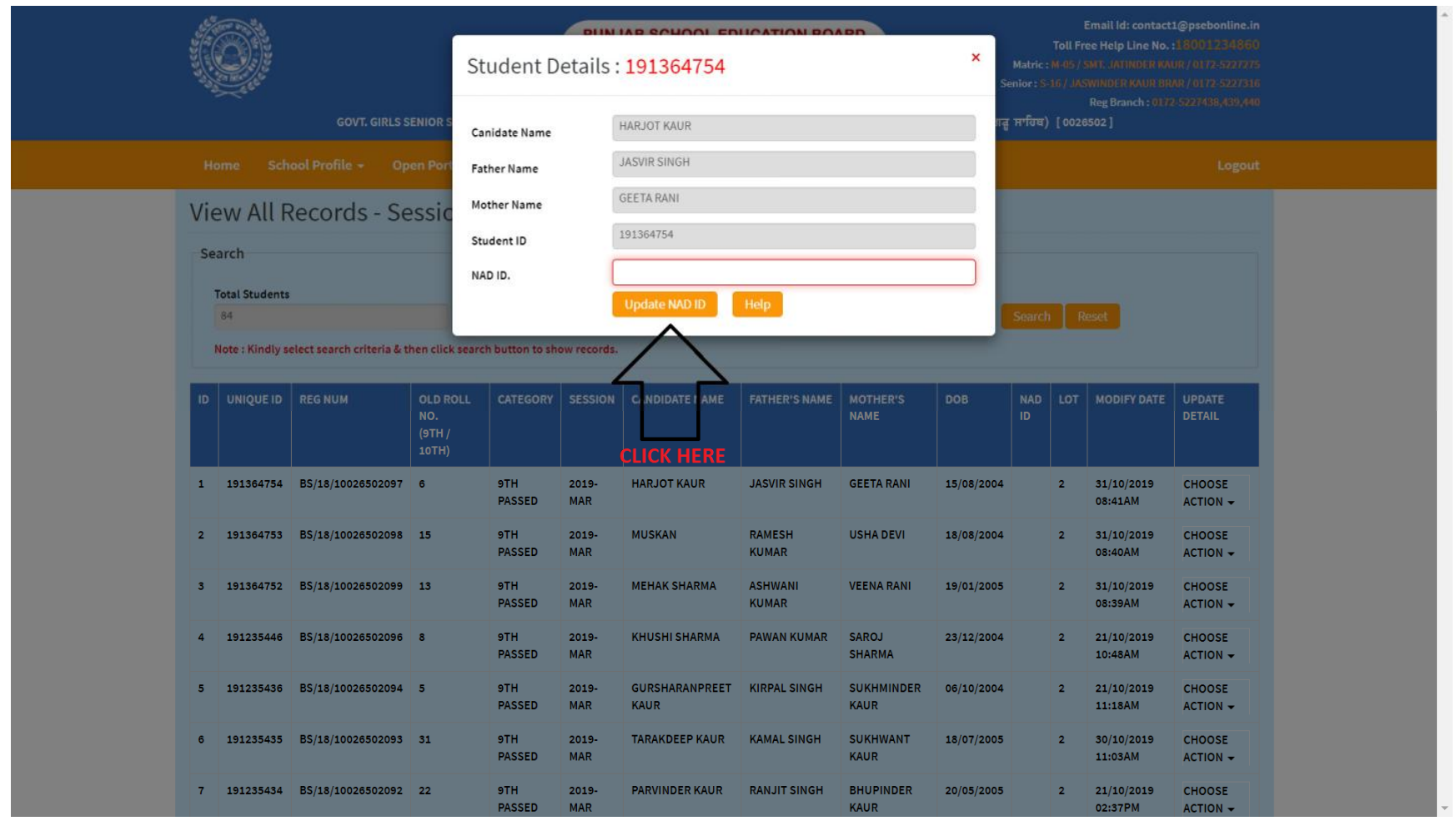